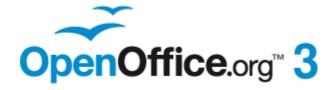

Writer Guide

# Chapter **8**Working with Graphics

# **Copyright**

This document is Copyright © 2005–2010 by its contributors as listed below. You may distribute it and/or modify it under the terms of either the GNU General Public License (http://www.gnu.org/licenses/gpl.html), version 3 or later, or the Creative Commons Attribution License (http://creativecommons.org/licenses/by/3.0/), version 3.0 or later.

All trademarks within this guide belong to their legitimate owners.

#### **Contributors**

Agnes Belzunce John Kane Vincenzo Ponzi Gary Schnabl Barbara M. Tobias **Jean Hollis Weber** Michele Zarri Preston Bernstein

#### **Feedback**

Please direct any comments or suggestions about this document to: authors@documentation.openoffice.org

## **Publication date and software version**

Published 21 October 2010. Based on OpenOffice.org 3.3.

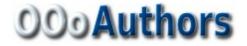

# **Contents**

| Copyright                                       | 2  |
|-------------------------------------------------|----|
| Graphics (images) in Writer                     | 5  |
| Creating and editing images                     | 5  |
| Preparing images for black-and-white printing   |    |
| Adding images to a document                     | 6  |
| Inserting an image file                         | 6  |
| Drag and drop                                   |    |
| Insert Picture dialog                           |    |
| Linking an image file Embedding linked images   |    |
| Inserting an image from the clipboard           |    |
| Inserting an image using a scanner              |    |
| Inserting an image from the Gallery             |    |
| Modifying an image                              |    |
| Using the Picture toolbar                       |    |
| Graphics mode                                   |    |
| Flip vertically or horizontally                 |    |
| Filters                                         |    |
| Color<br>Transparency                           |    |
| Using the formatting toolbar and Picture dialog |    |
| Cropping images                                 |    |
| Resizing an image                               |    |
| Rotating a picture                              |    |
| Other settings                                  |    |
| Deleting a picture                              |    |
| Using Writer's drawing tools                    |    |
| Creating drawing objects                        |    |
| Set or change properties for drawing objects    |    |
| Resizing a drawing object                       |    |
| Grouping drawing objects                        |    |
| Positioning graphics within the text            |    |
| Arranging graphics                              |    |
| Anchoring graphics                              |    |
| Aligning graphics                               |    |
| Wrapping text around graphics                   |    |
| Editing the contour                             |    |
| Example 1: page wrapping                        | 24 |
| Example 2: simple contour wrapping in action    |    |
| Example 3: Wrap Through and In Background       |    |
| Adding captions to graphics                     |    |
| Adding captions automatically                   |    |
| Using the Caption dialog box                    | 28 |

| Overriding the default positioning of captions           | 28 |
|----------------------------------------------------------|----|
| Adding captions manually                                 | 29 |
| Place the graphic and its caption in separate paragraphs |    |
| Use a table                                              |    |
| Creating an image map                                    | 30 |
| Adding an image to the Gallery                           | 31 |

# **Graphics (images) in Writer**

When you create a text document using OpenOffice.org (OOo) Writer, you may want to include some illustrations. Illustrations (graphics) are added to documents for a wide variety of reasons: from supporting the description provided in the text—as used in this Guide—to providing an immediate visual representation of the contents, as is often found in a newspaper.

Graphics in Writer are of three basic types:

- Image files, such as photos, drawings, and scanned images
- Diagrams created using OOo's drawing tools
- · Charts created using OOo's Chart facility

This chapter covers images and diagrams.

More detailed descriptions on working with drawing tools can be found in the *Draw Guide* and *Impress Guide*. Instructions on how to create charts are given in the *Calc Guide*.

# Creating and editing images

You might create images (also called 'pictures' in OpenOffice.org) using a graphics program, scan them, or download them from the Internet (make sure you have permission to use them), or use photos taken with a digital camera. Writer can import various vector (line drawing) and raster (bitmap) file formats. The most common are GIF, IPG, PNG, and BMP. See the Help for a full list.

Some things to consider when choosing or creating pictures include image quality and whether the picture will be printed in color or black and white (grayscale).

To edit photos and other bitmap images, use a bitmap editor. To edit line drawings, use a vector drawing program. You do not need to buy expensive programs. Opensource (and usually no-cost) tools such as Gimp (bitmap editor) and Inkscape (vector drawing program) are excellent. For many graphics, OOo Draw is sufficient. These and many other programs work on Windows, Macintosh OS X, and Linux.

#### For best results:

- Create images that have the exact dimensions required for the document, or
  use an appropriate graphics package to scale photographs and large drawings
  to the required dimensions. Do not scale images with Writer, even though
  Writer has tools for doing this, because the results might not be as clear as you
  would like.
- Do any other required image manipulation (brightness and contrast, color balance, cropping, conversion to grayscale, and so on) in a graphics package, not in Writer, even though Writer has the tools to do a lot of these things too.
- If the document is meant for screen use only, there is no need to use high resolution images of 300 or more dpi (dots per inch). Most computer monitors work at between 72 and 96 dpi, reducing the resolution (and the file size) has no negative impact on what is displayed but does make Writer more responsive.

# Preparing images for black-and-white printing

If color images are to be printed in grayscale, check that any adjacent colors have good contrast and print dark enough. Test by printing on a black-and-white printer using a grayscale setting. Better still: change the "mode" of the image to grayscale, either in a photo editor or in Writer itself (see "Graphics mode" on page 11).

For example, the following diagram looks good in color. The circle is dark red and the square is dark blue. In grayscale, the difference between the two is not so clear. A third element in the diagram is a yellow arrow, which is almost invisible in grayscale.

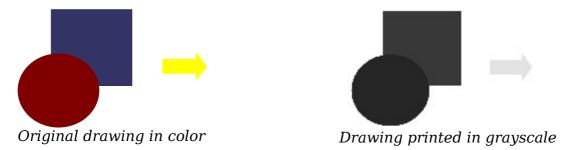

Changing the colors of the circle and the arrow improves the contrast and visibility of the resulting grayscale image.

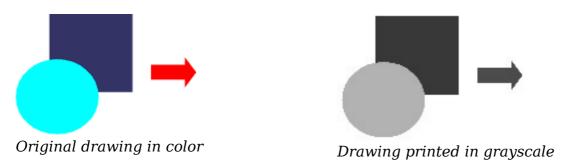

If the document will be available in black-and-white print only, a better result can often be obtained by choosing grayscale fills, not color fills—and you don't have to guess and test to see if you've made good choices.

# Adding images to a document

Images can be added to a document in several ways: by inserting an image file, directly from a graphics program or a scanner, or from the OOo Gallery.

# Inserting an image file

When the image is in a file stored on the computer, you can insert it into an OOo document using either of the following methods.

# **Drag and drop**

- 1) Open a file browser window and locate the image you want to insert.
- 2) Drag the image into the Writer document and drop it where you want it to appear. A faint vertical line marks where the image will be dropped.

This method embeds (saves a copy of) the image file in the Writer document. To link the file instead of embedding it, hold down the *Control+Shift* keys while dragging the image.

#### Insert Picture dialog

- 1) Click in the OOo document where you want the image to appear.
- 2) Choose **Insert > Picture > From File** from the menu bar.
- 3) On the Insert Picture dialog, navigate to the file to be inserted, select it, and click **Open**.

At the bottom of the dialog are two options, **Preview** and **Link**. Select **Preview** to view a thumbnail of the selected image on the right, so you can verify that you have the correct file. See below for the use of **Link**.

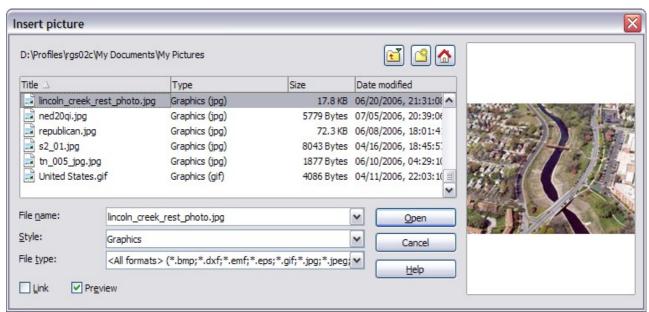

Figure 1. Insert picture dialog

# Linking an image file

If the **Link** option in the Insert picture dialog is selected, OOo creates a link to the file containing the image instead of saving a copy of the image in the document. The result is that the image is displayed in the document, but when the document is saved, it contains only a reference to the image file—not the image itself. The document and the image remain as two separate files, and they are merged together only when you open the document again.

Linking an image has two advantages and one disadvantage:

- Advantage Linking can reduce the size of the document when it is saved, because the image file itself is not included. File size is usually not a problem on a modern computer with a reasonable amount of memory, unless the document includes many large graphics files; OOo can handle quite large files.
- Advantage You can modify the image file separately without changing the document because the link to the file remains valid, and the modified image will appear when you next open the document. This can be a big advantage if you (or someone else, perhaps a graphic artist) is updating images.

• Disadvantage – If you send the document to someone else, or move it to a different computer, you must also send the image files, or the receiver will not be able to see the linked images. You need to keep track of the location of the images and make sure the recipient knows where to put them on another machine, so the document can find them. For example, you might keep images in a subfolder named Images (under the folder containing the document); the recipient of the file needs to put the images in a subfolder with the same name (under the folder containing the document).

#### Note

When inserting the same image several times in the document it would appear beneficial to create links; however, this is not necessary as OOo embeds in the document only one copy of the image file.

#### Embedding linked images

If you originally linked the images, you can easily embed one or more of them later if you wish. To do so:

- 1) Open the document in OpenOffice.org and choose **Edit > Links**.
- 2) The Edit Links dialog shows all the linked files. In the *Source file* list, select the files you want to change from linked to embedded.
- 3) Click the **Break Link** button.
- 4) Save the document.

Going the other way, from embedded to linked, is not so easy—you must delete and reinsert each image, one at a time, selecting the

#### **Note**

L i

**nk** option when you do so.

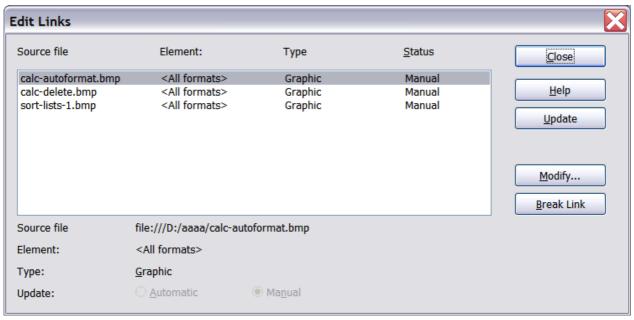

Figure 2: The Edit Links dialog

# Inserting an image from the clipboard

Using the clipboard, you can copy images into an OOo document from another OOo document and from other programs. To do this:

- 1) Open both the source document and the target document.
- 2) In the source document, select the image to be copied.
- 3) Move the mouse pointer over the selected image and press Control+C to copy the image to the clipboard.
- 4) Switch to the target document.
- 5) Click to place the cursor where the graphic is to be inserted.
- 6) Press Control+V to insert the image.

#### Caution

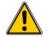

If the application from which the graphic was copied is closed before the graphic is pasted into the target, the image stored on the clipboard could be lost.

# Inserting an image using a scanner

If a scanner is connected to your computer, OOo can call the scanning application and inserted the scanned item into the OOo document as an image. To start this procedure, click where you want the graphic to be inserted and select **Insert > Picture > Scan > Select Source**.

Although this practice is quick and easy, it is unlikely to result in a high-quality image of the correct size. You may get better results by scanned material into a graphics program and cleaning it up there before inserting the resulting image into OOo.

# Inserting an image from the Gallery

The Gallery provides a convenient way to group reusable objects such as graphics and sounds that you can insert into your documents. The Gallery is available in all components of OOo. It does not come with many graphics, but you can add your own pictures or find extensions containing more graphics. The Gallery is explained in more detail in Chapter 11 (Graphics, the Gallery, and Fontwork) in the *Getting Started* guide. For more about extensions, see Chapter 17 (Customizing Writer) in this book.

This section explains the basics of inserting a Gallery image into a Writer document:

- 1) To open the Gallery, click on the **Gallery** icon [ (located in the right side of the Standard toolbar) or choose **Tools** > **Gallery** from the menu bar.
- 2) Navigate through the Gallery to find the desired picture.
- 3) To insert the picture, click and drag it from the Gallery into the Writer document. You can also right-click on the picture and choose **Insert > Copy**.

Figure 3 shows an example of an image dragged from the Gallery.

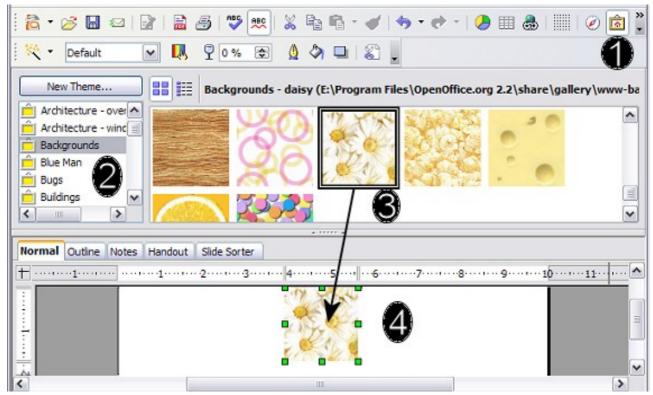

Figure 3. Inserting an image from the Gallery

By default, the Gallery is docked above the Writer workspace. To expand the Gallery, position the pointer over the line that divides it from the top of the workspace. When the pointer changes to parallel lines with arrows, click and drag downward. The workspace resizes in response.

To expand the Gallery without affecting the workspace, undock it so it floats over the workspace. To do so, hold down the *Control* key and double-click on the upper part of the Gallery next to the View icons. Double-click in the same area while holding down the *Control* key to dock it again (restore it to its position over the workspace).

When the Gallery is docked, to hide it and view the full Writer workspace, click the **Hide/Show** button in the middle of the thin bar separating the Gallery from the workspace.

To close the Gallery, choose **Tools > Gallery** to uncheck the Gallery entry, or click on the Gallery icon again.

# Modifying an image

When you insert a new image, you may need to modify it to suit the document. The placement of the picture relative to the text is discussed in "Positioning graphics within the text" on page 19. This section describes the use of the Picture toolbar, resizing, cropping, and a workaround to rotate a picture.

Writer provides many tools for working with images. These tools are sufficient for most people's everyday requirements. However, for professional results it is generally better to use an image manipulation program such as GIMP to modify images (for example, to crop, resize, rotate, and change color values) and then insert the result into Writer. GIMP is an open-source graphics program that can be downloaded from <a href="http://www.gimp.org/downloads/">http://www.gimp.org/downloads/</a>.

# **Using the Picture toolbar**

When you insert an image or select one already present in the document, the Picture toolbar appears. You can set it to always be present (**View > Toolbars > Picture**). Picture control buttons from the Picture toolbar can also be added to the Standard Toolbar. See Chapter 17 (Customizing Writer) for more information.

This toolbar can be either floating or docked. Figure 4 shows what the Picture toolbar looks like when it is floating.

Two other toolbars can be opened from this one: the Graphic Filter toolbar, which can be torn off and placed elsewhere on the window, and the Color toolbar, which opens as a separate floating toolbar.

From these three toolbars, you can apply small corrections to the graphic or obtain special effects.

# **Graphics mode**

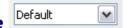

You can change color images to grayscale by selecting the image and then selecting **Grayscale** from the Graphics mode list.

# Flip vertically or horizontally

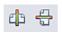

To flip an image vertically or horizontally, select the image, and then click the relevant icon.

#### **Filters**

Table 1 provides a short description of the available filters, however the best way to understand them is to see them in action. Feel free to experiment with the different filters and filters settings, remembering that you can undo all the changes by pressing Ctrl+Z or Alt+Backspace or by selecting **Edit > Undo**.

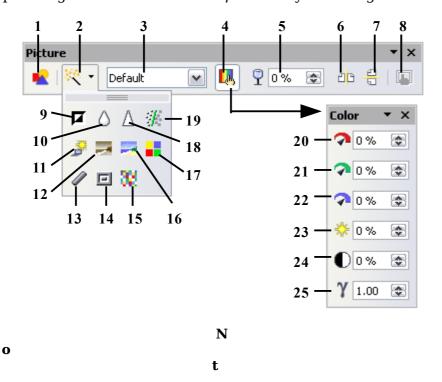

- 1 From File
- 2 Filter
- 3 Graphics mode
- Color
- 5 Transparency
- Flip Horizontally
- Flip Vertically
- **8** Graphics Properties
- 9 Invert
- 10 Smooth
- **11** Solarization
- 12 Aging
- 13 Charcoal Sketch
- **14** Relief
- Mosaic 15
- 16 Posterize
- Pop Art 17
- 18 Sharpen
- 19 Remove Noise
- **20** Red
- **21** Green
- **22** Blue
- 23 Brightness
- 24 Contrast

11 Modifying an image

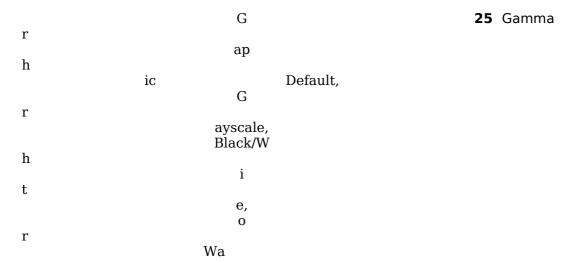

Figure 4. Picture toolbar plus tear-off Graphic Filter toolbar and floating Color toolbar

#### Color

Use this toolbar to modify the individual RGB color components of the image (red, green, blue) as well as the brightness, contrast, and gamma of the image. If the result is not satisfactory, you can press Control + Z to restore the default values.

Table 1: Graphic filters and their effects

| Icon     | Name         | Effect                                                                                                    |
|----------|--------------|----------------------------------------------------------------------------------------------------|
| []       | Invert       | Inverts the color values of a color image or the brightness values of a grayscale image.                                        |
| ٥        | Smooth       | Softens the contrast of an image.                                                                                               |
| Δ        | Sharpen      | Increases the contrast of an image.                                                                                             |
| #        | Remove noise | Removes single pixels from an image.                                                                                            |
| <b>3</b> | Solarization | Mimics the effects of too much light in a picture. A further dialog box opens to adjust the parameters.                         |
| =        | Aging        | Simulates the effects of time on a picture. Can be applied several times. A further dialog box opens to adjust the aging level. |
| =        | Posterize    | Makes a picture appear like a painting by reducing the number of colors used.                                                   |
|          | Pop Art      | Modifies the picture dramatically.                                                                                              |
|          | Charcoal     | Displays the image as a charcoal sketch.                                                                                        |
| ⊡        | Relief       | A dialog box is displayed to adjust the light source that will create the shadow and, hence, the relief effect.                 |

| Icon | Name   | Effect                                                  |
|------|--------|---------------------------------------------------------|
| 305  | Mosaic | Joins groups of pixels into a single area of one color. |

# 

Modify the percentage value in the *Transparency* box on the Picture toolbar to make the image more transparent. This is particularly useful when creating a watermark or when wrapping the image in the background.

# Using the formatting toolbar and Picture dialog

When an image is selected, you can customize some aspects of its appearance using the tools available on the Formatting toolbar (shown in Figure 9) as well as in the dialog that is shown by right-clicking on the image and selecting **Picture**. You can, for example, create a border around the image, selecting style and color; or you can (in the **Borders** page of the Picture dialog) add a shadow to the image.

# **Cropping images**

When you are only interested in a section of the image for the purpose of your document, you may wish to crop (cut off) parts of it. The user interface offered in Writer for cropping an image is not very friendly, so it may be a better choice to use a graphics package.

#### Note

If you crop an image in Writer, the picture itself is not changed. If you export the document to HTML, the original image is exported, not the cropped image.

To start cropping the image, right-click on it and select **Picture** from the pop-up menu. In the Picture dialog box, select the **Crop** page.

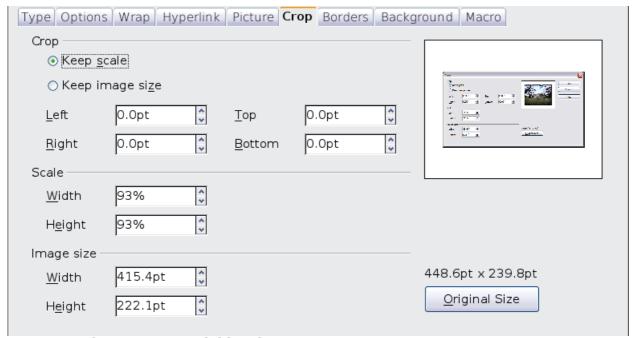

Figure 5: The options available when cropping a picture

Modifying an image 13

In the Crop page, you can control the following parameters:

#### Keep scale / Keep image size

When **Keep scale** is selected (default), cropping the image does not change the scale of the picture.

When **Keep image size** is selected, cropping produces enlargement (for positive cropping values), shrinking (for negative cropping values), or distortion of the image so that the image size remains constant.

#### Left, Right, Top, and Bottom

The image is cropped by the amount entered in these boxes. For example, a value of **3cm** in the *Left* box cuts 3 cm from the left side of the picture.

- When **Keep scale** is selected, the size of the image also changes, so in this example the width will be reduced by 3 cm.
- When **Keep image size** is selected, the remaining part of the image is enlarged (when you enter positive values for cropping) or shrunk (when you enter negative values for cropping) so that the width and height of the image remains unchanged.

#### Width and Height

The *Width* and *Height* fields under either *Scale* or *Image size* change as you enter values in the Left, Right, Top, and Bottom fields. Use the thumbnail next to these fields to determine the correct amount by which to crop.

# Resizing an image

The inserted image might not fit perfectly into the document if it is too big or too small. In these cases you can use Writer to resize the image.

- 1) Click the picture, if necessary, to show the green resizing handles.
- 2) Position the pointer over one of the green resizing handles. The pointer changes shape giving a graphical representation of the direction of the resizing.
- 3) Click and drag to resize the picture.
- 4) Release the mouse button when satisfied with the new size.

The corner handles resize both the width and the height of the graphic object simultaneously, while the other four handles only resize one dimension at a time.

Tip

To retain the original proportions of the graphic, *Shift+click* one of the corner handles, then drag. Be sure to release the mouse button **before** releasing the *Shift* key.

Be aware that re-sizing a bit-mapped (raster) image will adversely affect the resolution, causing some degree of blurring. It is better to externally size your picture correctly before insertion into your presentation, if possible.

Figure 6 shows three examples of an image inserted into a document and resized.

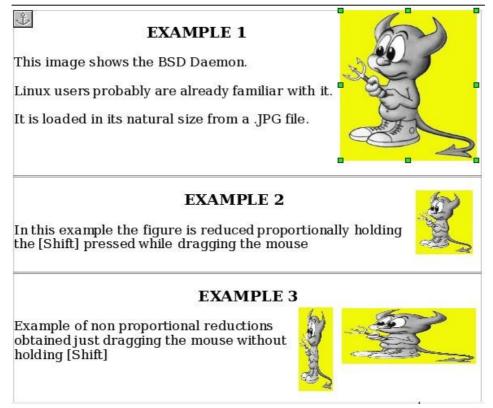

Figure 6. Three examples of resized images, plus the original image

For more accurate resizing, use either the **Crop** page of the Picture dialog box (Figure 5) or, for images, the **Type** page of the Picture dialog box. On the **Crop** page you can either adjust the following settings or use the settings in the Crop section as described on page 14.

- **Scale Width** and **Height**: specify in percentages the scaling of the picture. The size of the image changes accordingly. For a scaled resizing, both values should be identical.
- **Image size**: specify the size of the image in your preferred unit of measurement. The image enlarges or shrinks accordingly.
- **Original size** button: when clicked, restores the image to its original size.

In the **Type** page of the Picture dialog box, select the **Relative** Option to toggle between percentage and actual dimension. For a scaled resizing, select the **Keep ratio** Option. As for the **Crop** page, clicking on the **Original Size** button restores the original image size.

# **Rotating a picture**

Writer does not provide a tool for rotating a picture; however, there is a simple workaround:

- Open a new *Draw* or *Impress* document (File > New > Drawing or File > New > Presentation).
- 2) Insert the image you want to rotate. You can use any of the mechanisms described in "Adding images to a document" on page 6, although there are some slight variations in the position of the menu entries and icons.

Modifying an image 15

- 3) Select the image, then in the Drawing toolbar (shown by default at the bottom of the window in Impress and Draw), select the **Rotate** icon from the **Effects** tear-off toolbar.
- 4) Rotate the image as desired. Use the red handles at the corners of the picture and move the mouse in the direction you wish to rotate. By default the picture rotates around its center (indicated by a black crosshair), but you can change the pivot point by moving the black crosshair to the desired rotation center.

Tip To restrict the rotation angle to multiples of 15 degrees keep the *Shift* key pressed while rotating the image.

- 5) Select the rotated picture by pressing Ctrl+A, then copy the image to the clipboard with Ctrl+C.
- 6) Finish by going back to the location of the Writer document where the image is to be inserted and pressing *Ctrl+V*.

# **Other settings**

The Picture dialog box (Figure 5) consists of eight pages. The Crop page was described on page 14, while the use of the Type and the Wrap pages is explained in "Positioning graphics within the text" on page 19. The other pages serve the following purposes:

- **Options**: use this page to give the picture a descriptive name (as you want it to appear in the Navigator), display alternative text when the mouse hovers over the picture, and protect some of the picture settings from accidental changes. You can also prevent the picture from being printed by deselecting the corresponding option.
- **Borders**: use this page to create borders around the picture. The Borders dialog box is the same as the one used for defining table or paragraph borders. You can also add a shadow to the image if so desired.
- **Background**: use this page to change the background color of the picture. This setting produces the desired results only for images with a transparent color.
- **Hyperlink**: use this page to associate a hyperlink to the picture. you can also create an image map so that only certain areas of the picture respond to a mouse click by opening the associated URI (Uniform Resource Identifier) in the default browser. More information on image maps can be found in the *Impress Guide*.
- **Picture**: use this page to flip the picture as well as to display the original location of the file in case the image is linked rather than embedded.
- **Macro**: allows you to associate a macro to the picture. You can choose among the predefined macros or write your own.

# **Deleting a picture**

To delete a picture:

- 1) Click on the picture, to show the green resizing handles.
- 2) Press **Delete**.

# **Using Writer's drawing tools**

You can use Writer's drawing tools to create graphics, such as simple diagrams using rectangles, circles, lines, text, and other predefined shapes. You can also group several drawing objects to make sure they maintain their relative position and proportion.

You can place the drawing objects directly on a page in your document, or you can insert them into a frame.

You can also use the drawing tools to annotate photographs, screen captures, or other illustrations produced by other programs, but this is not recommended because:

- You cannot include images in a group with drawing objects, so they may get out of alignment in your document.
- If you convert a Writer document to another format, such as HTML, the drawing objects and the graphics will not remain associated; they are saved separately.

In general, if you need to create complex drawings, it is recommended to use OpenOffice.org Draw, which includes many more features such as layers, styles, and so on.

# Creating drawing objects

To begin using the drawing tools, display the Drawing toolbar (Figure 7), by clicking **View > Toolbars > Drawing**.

If you are planning to use the drawing tools repeatedly, you can tear off this toolbar and move it to a convenient place on the window.

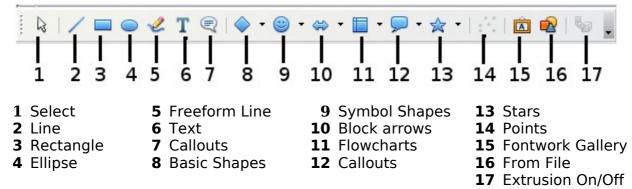

Figure 7. The Drawing toolbar

To use a drawing tool:

- 1) Click in the document where you want the drawing to be anchored. You can change the anchor later, if necessary.
- 3) Move the cross-hair pointer to the place in the document where you want the graphic to appear and then click-and-drag to create the drawing object. Release the mouse button. The selected drawing function remains active, so you can draw another object of the same type.

- 4) To cancel the selected drawing function, press the *Esc* key or click on the **Select** icon (the arrow) on the Drawing toolbar.
- 5) You can now change the properties (fill color, line type and weight, anchoring, and others) of the drawing object using either the Drawing Object Properties toolbar (Figure 8) or the choices and dialog boxes reached by right-clicking on the drawing object.

# Set or change properties for drawing objects

To set the properties for a drawing object before you draw it:

- 1) On the Drawing toolbar (Figure 7), click the **Select** tool.
- 2) On the Drawing Object Properties toolbar (Figure 8), click on the icon for each property and select the value you want for that property.
- 3) For more control, or to define new attributes, you can click on the **Area** or **Line** icons on the toolbar to display detailed dialog boxes.

The default you set applies to the current document and session. It is not retained when you close the document or close Writer, and it does not apply to any other document you open. The defaults apply to all the drawing objects except text objects.

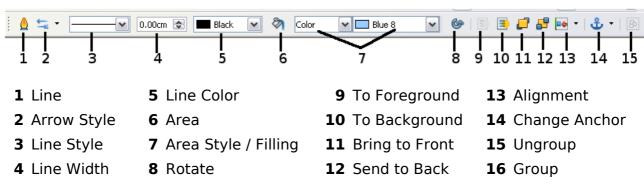

Figure 8. Drawing Object Properties toolbar

To change the properties for an existing drawing object:

- 1) Select the object.
- 2) Continue as described above.

You can also specify the position and size, rotation, and slant and corner radius properties of the drawing object:

- 1) Right-click on the drawing object and then click Position and Size from the pop-up menu. The *Position and Size* dialog box is displayed.
- 2) Choose any properties, as required.

# Resizing a drawing object

The same considerations for resizing an image apply also to resizing an object. Select the object, click on one of the eight handles around it and drag it to its new position. For a scaled resizing, select one of the corner handles and keep the *Shift* key pressed while dragging the handle to its new position.

For more sophisticated control of the size of the object, select **Format > Object > Position and Size** from the menu bar. Use the Position and Size dialog box to set the width and height independently. If the **Keep ratio Option** is selected, then the two

dimensions change so that the proportion is maintained, allowing for a scaled resizing.

# **Grouping drawing objects**

To group drawing objects:

- 1) Select one object, then hold down the *Shift* key and select the others you want to include in the group. The bounding box expands to include all the selected objects.
- 2) With the objects selected, hover the mouse pointer over one of the objects and choose **Format > Group > Group** from the menu bar or right-click and choose **Group > Group** from the pop-up menu.

Note

You cannot include an embedded or linked graphic in a group with drawing objects.

# Positioning graphics within the text

When you add a graphic to a text document, you need to choose how to position it with respect to the text and other graphics. The positioning of graphics is often rather time-consuming and may be very frustrating for both inexperienced and experienced users. As Writer is a word processor rather than a desktop publishing program, there are some limitations to the flexibility in positioning images and it takes time to get things exactly as you would like them.

Positioning of a graphic is controlled by four settings:

- *Arrangement* refers to the placement of a graphic on an imaginary vertical axis. Arrangement controls how graphics are stacked upon each other or relative to the text.
- *Alignment* refers to the vertical or horizontal placement of a graphic in relation to the chosen anchor point.
- *Anchoring* refers to the reference point for the graphics. This point could be the page, or frame where the object is, a paragraph, or even a character. An image always has an anchor point.
- *Text wrapping* refers to the relation of graphics to the surrounding text, which may wrap around the graphic on one or both sides, be overprinted behind or in front of the graphic, or treat the graphic as a separate paragraph or character.

The settings can be accessed in a number of ways, depending on the nature of the graphics:

- 1) From the **Format** menu, where you can find **Alignment**, **Arrange**, **Wrap**, **and Anchor** (both for images and drawing objects).
- 2) From the pop-up menu displayed when you right-click on the graphic.
- 3) From the Object toolbar shown in Figure 9.
- 4) For images, from the *Type* and *Wrapping* pages of the Picture dialog box. Note that you cannot control the arrangement using the dialog box. To open the Picture dialog box, click on the image to select it and then choose **Format** > **Picture** or right-click on the graphic and choose **Picture** on the pop-up menu.
- 5) For drawing objects, from the *Position and Size* page of the Position and Size dialog box. To open the Position and Size dialog box, click on the drawing

object to select it and then choose **Format > Object > Position and Size** or right-click on the graphic and choose **Position and Size** on the pop-up menu. Note that you can only control the alignment and anchoring.

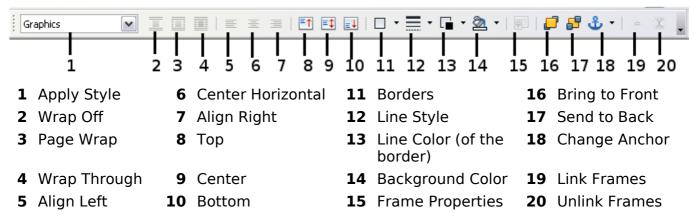

Figure 9. Object toolbar (graphical control of positioning for images)

# **Arranging graphics**

Arranging a graphic object means to determine its vertical position relative to other graphic objects or text. Arranging is only relevant when objects are overlapping. You can choose between four settings, plus a special setting for drawing objects:

#### **Bring to Front**

Places the graphic on top of any other graphics or text.

#### **Bring Forward**

Brings the graphic one level up in the stack (z-axis). Depending on the number of overlapping objects, you may need to apply this option several times to obtain the desired result.

#### Send Backward

The opposite of Bring Forward; sends the selected graphic one level down in the object stack.

#### **Send to Back**

Sends the selected graphic to the bottom of the stack, so that other graphics and text cover it.

#### To Background / To Foreground

Only available for drawing objects; moves the drawing object behind or in front of the text respectively.

# **Anchoring graphics**

You can anchor graphics as a character or to a page, paragraph, or character. You can also place graphics in a frame and anchor the frame to a page, paragraph, or character. Which method you choose depends on what you are trying to achieve.

Here are the ways you can anchor graphics or drawing objects:

#### To Page

The graphic keeps the same position in relation to the page margins. It does not move as you add or delete text or other graphics. This method is useful when the graphic does not need to be visually associated with a particular piece of text. It is often used when producing newsletters or other documents that are very layout intensive, or for placing logos in letterheads.

#### **Caution**

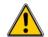

If you plan to use a document within a master document, do not anchor graphics **To Page** because the graphics will disappear from the master document. See Chapter 13 (Working with Master Documents) for more information.

#### To Paragraph

The graphic is associated with a paragraph and moves with the paragraph. It may be placed in the margin or another location. This method is useful as an alternative to a table for placing icons beside paragraphs.

#### To Character

The graphic is associated with a character but is not in the text sequence. It moves with the paragraph but may be placed in the margin or another location. This method is similar to anchoring to a paragraph but cannot be used with drawing objects.

#### As Character

The graphic is placed in the document like any other character and, therefore, affects the height of the text line and the line break. The graphic moves with the paragraph as you add or delete text before the paragraph. This method is useful for keeping screenshots in sequence in a procedure (by anchoring them as a character in a blank paragraph) or for adding a small (inline) icon in sequence in a sentence.

#### To Frame

If the graphic has been placed in a frame, you can anchor the graphic in a fixed position inside the frame. The frame can then be anchored to the page, a paragraph, or a character, as required.

# **Aligning graphics**

Once you have established the anchor point of the graphic, you can decide the position of the graphic relative to this anchor: this is called aligning the graphics. Choose from six options: three for aligning the graphic horizontally (left, center, right) and three for aligning the graphic vertically (top, center, bottom). Horizontal alignment is not available for images anchored as character.

For finer control of the alignment, use the Position options on the Type page of the Picture dialog box, shown in Figure 10.

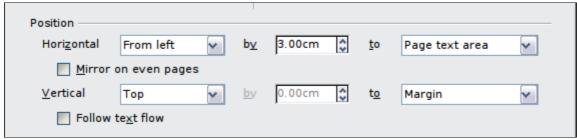

Figure 10: Fine tuning the alignment

For both the horizontal and vertical position, start by picking the reference point in the right hand side drop down menu, then select in the first drop down menu among **Left**, **Right** or **Center**. If you select the value **From left** (or **From top** for the vertical positioning) you can specify the amount in your selected unit of measurement. In the example in Figure 10, the upper-left corner of the image will be placed at 3 cm from the left margin of the page horizontally and on the top margin vertically.

## Wrapping text around graphics

The Wrap setting determines the relation between the text and the graphic. Several possibilities are provided:

#### No Wrap

With this option the text is placed above and below the image but not around it. This is the wrapping type used for most of the figures in this guide.

#### Page Wrap or Optimal Page Wrap

The text flows around the image. Moving the image around the page causes the text to be rearranged to fill the space to the left and right of it. **Optimal Page Wrap** prevents text from being placed to the side of the image if the spacing between the image and the margin is less than 2 cm.

#### Wrap Through

Superimposes the image on the text. That is, the image is *above* the text. This option must be used in conjunction with the image-transparency setting in order to make the text under the picture visible.

#### In Background

Similar to **Wrap Through**, but the image is placed *below* the text so there may be no need to change the transparency to make the text visible.

Note The **No Wrap** option found in the pop-up menu of a picture is equivalent to the **Wrap Off** menu item in the **Format > Wrap** menu.

The wrap format is normally selected after the anchoring and the alignment of the picture have been decided. To set the position of an image to the desired wrap format, follow these steps:

1) Select a graphic by clicking on it.

- 2) Right-click to display the pop-up menu and move the mouse pointer to **Wrap** to display the available wrap formats. Alternatively you can select **Format > Wrap** from the main menu.
- 3) Select the desired wrap format.

## Note

When anchoring a graphic as character, you can only adjust the distance between the image and the text, but no wrapping option is displayed.

To fine tune the wrapping options, open the Picture dialog box and select the Wrap page shown in Figure 11. For images you can open this dialog box by selecting Format > Picture from the main menu or right-click and select Picture from the pop-up menu. For drawing objects, you can access the Wrap page by selecting Format > Wrap > Edit in the main menu or right-click and select Wrap > Edit from the pop-up menu.

This page is divided into three sections. In the top part you can select among the wrap types mentioned above, plus two additional wrap formats that prevent the text from filling the area to the left (**After**) or to the right (**Before**) of the picture. Use the *Spacing* section of the page to adjust the spacing between the image and the text. The contents of the *Options* section of the page may change depending on the selected wrap format.

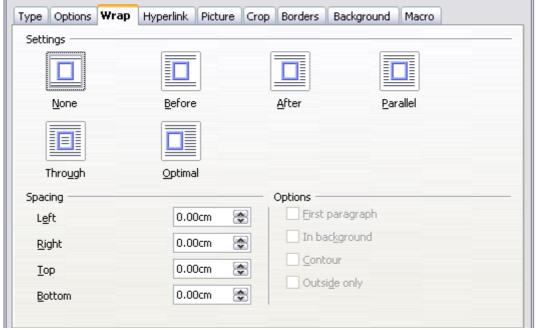

Figure 11: The advanced wrap format options

#### First paragraph

Check this box if you want OOo to start a new paragraph after the image even if it could still wrap around the image.

#### In background

This option becomes available if **Through Wrap** is selected; it moves the image in the background.

#### Contour

Wraps the text around a custom contour rather than around the edge of the picture. This option is only available for Page or Optimal Page Wrap.

#### **Outside only**

Forces the text to wrap on the outside of the image, even if the contour contains open areas within the shape.

#### **Editing the contour**

This option is only available for image wrapping. If you select wrapping around a drawing object, OOo automatically creates a contour. You can access the Contour Editor by selecting **Format > Wrap > Edit Contour** or from the right-click menu

The dialog box of Figure 12 opens with the image loaded in the main window. Use the tools to draw the region of the image you do **not** want to be covered by the text—such area will be shaded.

Some familiarity with drawing tools is required to create complex contours; however, in most circumstances there is no need for high accuracy. Figure 12 shows the actual contour used for "Example 2: simple contour wrapping in action" and as you can see the shape of the line around the edge of the sphere is far from perfect.

When you are done, click on the **Apply** button to save the contour. If you are not satisfied with the result, you can select the contour line and press the *Delete* key to restart. You can also undo the previous steps or you can select the **Edit Points** button and adjust the contour shape point by point.

For simple images, the **AutoContour** button does a decent job. If the contour has to be drawn around an area with the same or a similar color, you can select this region using the eyedropper. Select this tool, then click on a point in the image having the desired color. OOo automatically selects all the points which have the same or a similar color. The similarity level can be changed by modifying the value in the tolerance box (100% = perfect match).

#### Note

While all the positioning techniques discussed in this section apply equally to frames, contour wrapping is not possible.

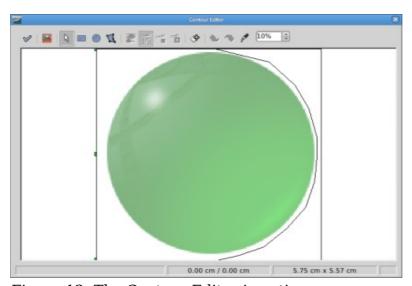

Figure 12: The Contour Editor in action

#### Example 1: page wrapping

Figure 13 shows an example of page wrapping in action.

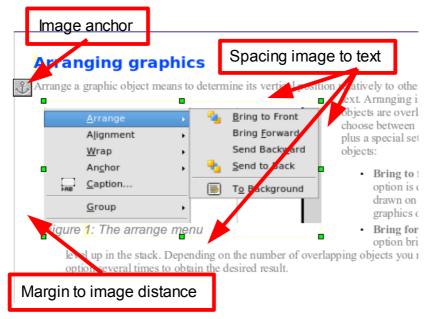

Figure 13: Example of image with Page Wrap formatting

The process to obtain this is the following:

- 1) Insert the image into the document, then anchor it to the first paragraph. To move the anchor, select the image and move it until the anchor symbol is at the beginning of the paragraph. Do not worry about the position as that will be fixed in the next step.
- 2) Align the image so that the left margin of the image is in line with the paragraph indentation. This can be done with the mouse or using the advanced settings. In the example, the image is placed 1 cm from the left margin.
- 3) Change the wrap to Page Wrap. It starts out OK; however, there is still too little space between the image and the text. To correct it, access the Wrap page of the Picture dialog box and set the gap between the image and text to 0.2 cm in the *Right* and *Bottom* boxes.
- 4) The last touch is to change the position so that the image is below the first line of the paragraph. Again, you can use the mouse to drag the image or use the advanced settings, which require a bit of trial and error. The line height used in this guide—0.75 cm from the top margin of the paragraph—is a good value.

#### Example 2: simple contour wrapping in action

In this example we again apply page wrapping as in example 1, enabling this time the contour option. We will work on an image and on a drawing object as the contour option works slightly differently in the two cases.

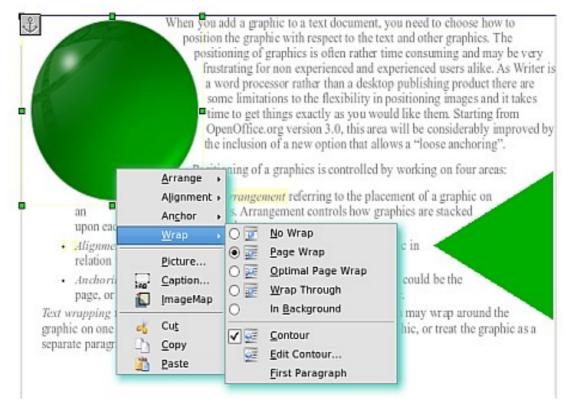

Figure 14: Image and drawing object with contour wrapping

The example of Figure 14 has been built following the steps below, which you can use to practice.

- 1) Create some text (a very quick way to do that is to use the dummy text AutoText. That is, type DT and then press the F3 key).
- 2) Insert an image of your choice and anchor it to the first paragraph. Adjust the alignment as desired then change the wrap type to Page Wrap.
- 3) Right-click on the picture to select the option **Wrap > Contour**, then right-click again and select **Wrap > Edit Contour** from the pop-up menu.
- 4) Use the technique discussed in "Editing the contour" on page 24 to create a custom contour and click **Apply**. If needed, adjust the spacing between the edge of the image and the text.
- 5) Insert an AutoShape of your choice (a rotated triangle in the example) and proceed as in step 2 above.
- 6) Enable the contour wrap by selecting **Format > Wrap > Contour** from the main menu. As discussed previously, OOo automatically generates the contour. You may need to adjust the distance between the drawing object and the text.

## Example 3: Wrap Through and In Background

This example shows how to use an image as a watermark by wrapping it through the text and adjusting the transparency. This is not the best way to create watermarks and it is presented here only for its illustration purposes. If you need to create a watermark, it is best to use a Fontworks object wrapped in the background.

The Wrap Through option inserts an image overlapping the text which as a result will be hidden. To make the text appear, change the transparency of the picture; although the words under the image become visible, they may be difficult to read and will appear lighter than the rest of the text.

To reproduce the example of Figure 15 create some dummy text, then insert the image of your choice. Anchor the image (to the page in the example) and select the wrap through option from the **Format > Wrap** menu or right-clicking on the image and selecting **Wrap > Wrap Through** from the pop-up menu. Move the image into the desired position. The Picture toolbar should be displayed when the image is selected. Change the transparency to a suitable value (in the example this is 40%) so that the text can be read. In the example, a shadow effect is applied to the text (**Format > Character** then select *Shadow* in the *Font Effects* page).

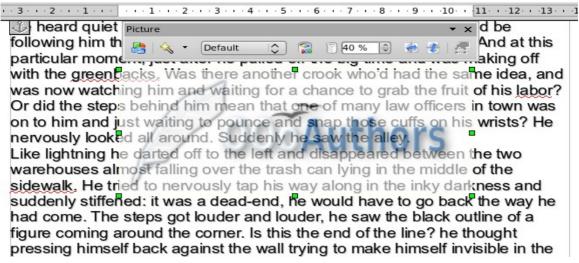

Figure 15: Transparent image added over the text

You can obtain a better result if you set a graphic's wrap to *In Background*. In this case all the text will be clearly readable, with characters that have the same intensity as long as the background is not too dark. Also in this case you may want to adjust the transparency of the image.

# **Adding captions to graphics**

You can add captions to graphics in three ways: automatically, by using the Caption dialog box, or manually.

# **Adding captions automatically**

You can set up OOo to add captions automatically whenever you insert a graphic, a table, or other objects into a document. You can choose which objects are captioned automatically, what the sequence name is for each caption (for example, "Table" or "Illustration"), and the position of the caption.

To set up automatic captions:

- 1) Click **Tools > Options**. On the *Options* dialog box, click on the + sign next to OpenOffice.org Writer to show a list of options.
- 2) Select **AutoCaption**. Now you can see several choices at the right of the dialog box for adding captions automatically.
- 3) Choose which objects you want to be automatically captioned and specify the characteristics of the captions.

For more information, see "AutoCaption options" in Chapter 2 (Setting up Writer).

When you insert a graphic, if automatic captioning is enabled, the graphic is placed in a frame along with a caption containing the default sequence name for graphics—Illustration. Position the cursor in the caption area and type the text for the caption. You can change the sequence name by selecting one from the drop-down Category list.

#### Note

You can specify where to place an automatic caption for any object except a picture; picture captions can only be automatically placed below the picture. If you need a caption above the picture (for example, for data plots in scientific publications), you must add the captions manually, as described in "Adding captions manually" on page 29.

A common sequence name—Figure—is not one of the names provided: **<None>**, **Drawing**, **Illustration**, **Table**, and **Text**. If you want the name "Figure" or any other custom name for your graphics, do the following:

1) Open the **Options - OpenOffice.org Writer - AutoCaption** dialog box, as described above.

#### Tip

- 7) In the *Add captions automatically when inserting* section, select **OpenOffice.org Writer Picture**. This activates the Caption area in the dialog box for pictures (graphics).
- 8) Under the *Category* drop-down list, enter the name that you want added (say, Figure), by overwriting any sequence name in the list. (Overwriting a term does not delete it from the drop-down list.) You can also set some options for the number style and for a separator between the name and the number, if desired. Click **OK** to save the changes.

# **Using the Caption dialog box**

To add captions using the Caption dialog box:

- 1) Insert the graphic, then select it and click **Insert > Caption**.
- 2) Under *Properties* on the Caption dialog box (Figure 20), make your selections for the *Category, Numbering*, and *Separator* fields (**Illustration**, **Arabic (1 2 3)**, and a colon (:), respectively, for the example in Figure 16 and type your caption text in the *Caption* text box at the top. Whatever text you enter for the caption appears in the box at the bottom, after the sequence name, number, and separator.
- 3) Click **OK**. The graphic and its caption are placed in a frame, as shown in Figure 17.

#### Tip

In the Category box, you can type any name you want, for example, Figure. OOo will create a numbering sequence using that name.

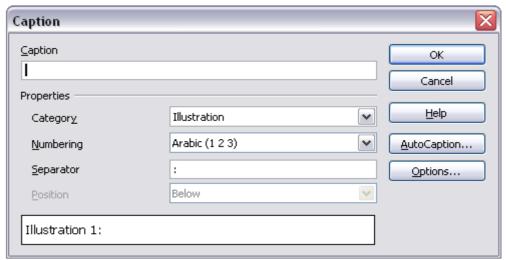

Figure 16. Defining the caption for an illustration

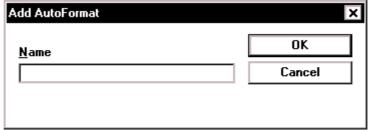

*Illustration 1. An example* 

Figure 17. An example of a graphic and its caption contained in a frame. The outer box shows the edge of the frame; this border is normally set to be invisible.

# Overriding the default positioning of captions

The default positioning for picture captions is *Below*, and that position cannot be changed using the Caption dialog. However, you can override the positioning manually, as follows:

- 1) Follow the instructions in "Using the Caption dialog box" on page 28 to create the caption.
- 2) Right-click on the picture (not the frame surrounding picture and caption) and make sure that **Anchor** > **To paragraph is selected**.
- 3) Left-click on the picture and drag it below the caption.

You may wish to adjust the spacing above and below the caption text, to fine-tune the appearance of the picture and its caption.

# **Adding captions manually**

If you need to save as \*.doc files or export in other formats, you may find that captions applied as described above (either automatically or using the Caption dialog box) are lost during the export. To avoid export problems, or as another way to put captions above pictures or below them (the usual case), you can add a caption manually, in either of two ways:

Place the graphic and its caption in separate paragraphs.

• Use a table.

#### Place the graphic and its caption in separate paragraphs

Insert the graphic and anchor it to its paragraph as a character. Press *Enter* to create a new paragraph for the caption.

- 1) In the caption paragraph, type, for example, Figure and add a space.
- 2) To insert the figure number automatically, click **Insert > Fields > Other** (Control + F2) and select the Variables tab.
- 3) Select **Number range** in the *Type* list. Select **Figure** in the Selection list and choose, for example, **Arabic (1 2 3)** in the Format drop-down list. Click the **Insert** button.
- 4) A number will appear after the word "Figure" in the caption. Now, type the text of the caption.

If you are manually adding captions to a lot of figures using this method, you might want to make an AutoText entry containing, for example, Figure and a space, the figure-number field, and an optional separator and a space after it.

#### **Tips**

To ensure the picture and its caption stay together on the page: if the picture is going above the caption, define the text flow of the Figure paragraph style as **Keep with next paragraph** and the next style as **Caption**. Conversely, if the caption is going above, define the Caption paragraph style as **Keep with next paragraph** and the next style as **Figure**.

#### Use a table

Create a one-column, two-row table. Place the picture in one row and type the caption in the other row—or use two or more rows for the caption and other text. This method can be especially useful for pictures with numbered legends, such as Figure 9 in this chapter.

# **Creating an image map**

An image map defines areas of an image (called *hotspots*) with hyperlinks to web addresses, other files on the computer, or parts of the same document. Hotspots are the graphic equivalent of text hyperlinks (described in Chapter 12). Clicking on a hotspot causes OOo to open the linked page in the appropriate program (for example, the default browser for an HTML page; OOo Calc for a .ODS file; a PDF viewer for a PDF file). You can create hotspots of various shapes and include several hotspots in the same image.

To use the image map editor:

- 1) In your OOo document, select the picture where you want to define the hotspots.
- 2) Choose **Edit > ImageMap** from the menu bar. The ImageMap Editor (Figure 18) opens.
- 3) Use the tools and fields in the dialog (described on the next page) to define the hotspots and links necessary.
- 4) Click the **Apply** icon word to apply the settings.

5) When done, click the **Save** icon to save the imagemap to a file, then click the **X** in the upper right corner to close the dialog.

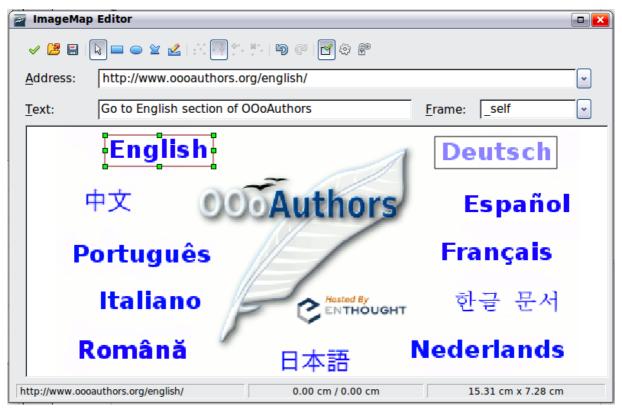

Figure 18: The dialog to create or edit an image map

The main part of the dialog shows the image on which the hotspots are defined. A hotspot is identified by a line indicating its shape.

The toolbar at the top of the dialog contains the following tools:

- **Apply** button: click this button to apply the changes.
- Load, Save, and Select icons.
- Tools for drawing a hotspot shape: these tools work in exactly the same way as the corresponding tools in the Drawing toolbar.
- Edit, Move, Insert, Delete Points: advanced editing tools to manipulate the shape of a polygon hotspot. Select the Edit Points tool to activate the other tools.
- **Active** icon: toggles the status of a selected hotspot between active and inactive.
- **Macro**: associates a macro with the hotspot instead of just associating an hyperlink.
- **Properties**: sets the hyperlink properties and adds the Name attribute to the hyperlink.

Below the toolbar, specify for the selected hotspot:

Address: the address pointed by the hyperlink. You can also point to an anchor in a document; to do this, write the address in this format: file:///<path>/document\_name#anchor\_name

- **Text**: type the text that you want to be displayed when the mouse pointer is moved over the hotspot.
- **Frame:** where the target of the hyperlink will open: pick among \_blank (opens in a new browser window), \_self (opens in the active browser window), \_top or parent.

Tip

The value \_self for the target frame will work just fine in the vast majority of occasions. It is therefore not recommended to use the other choices unless absolutely necessary.

# Adding an image to the Gallery

You may wish to add to the Gallery any images that you use frequently, for example, a company logo. You can then very easily insert these graphics into a document later.

To add images to the Gallery, proceed as follows:

- 1) Open the Gallery.
- 2) Select the theme where you want to add images, or you can create a new theme. Note that you can add images only to "My Theme" or to any other theme that you have created; these are indicated by a green icon in the list of themes. You cannot add images to the built-in themes, indicated by an icon of another color.

To create a new theme:

- a) Click the **New Theme** button above the list box of Themes. The Properties of New Theme dialog box opens, which is similar to the one shown in Figure 19.
- b) Select the **General** tab (not shown) and type a name for the new theme in the text box.
- c) Select the **Files** tab, skip step 3, and continue with step 4.
- 3) Right-click on the desired theme and select **Properties** in the pop-up menu. This displays a window from which to select the files to be added.

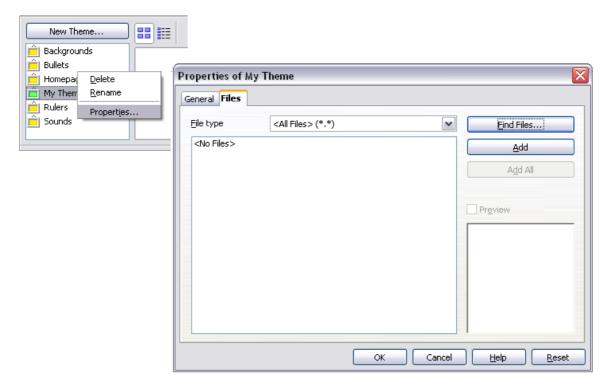

Figure 19. Gallery properties dialog box

- 4) On the *Files* page, click the **Find Files** button. The Select path dialog box opens.
- 5) You can enter the path for the file's directory in the *Path* text box, or you can navigate to locate the file's directory. Use the *File type* drop-down list to help limit the search.
- 6) Click the **Select** button to start the search. A list of graphic files is then displayed in the window. You can use the File type filter again to further limit the search.
- 7) Select the files to add. To select more than one file, hold the *Control* key down while you click on each file.
- 8) Finally, click Add.
- 9) When you have finished working with the Gallery, you can click on its icon to close it.

#### **Note**

This procedure assumes that the graphic files for the themes already exist. You may need to import some graphics or to create your own onto your computer if the existing files are insufficient.

#### **Note**

Similar to the file search function on various operating systems, **Find Files** searches for graphic files in any subfolders of the directory selected in step 5.